# **Canvas** 教学系统 **-** 操作指南

# **1)** 如何登陆**Canvas**

前往以下网址: [https://libi.instructure.com](https://libi.instructure.com/)

#### 输入您的**LIBI**邮箱

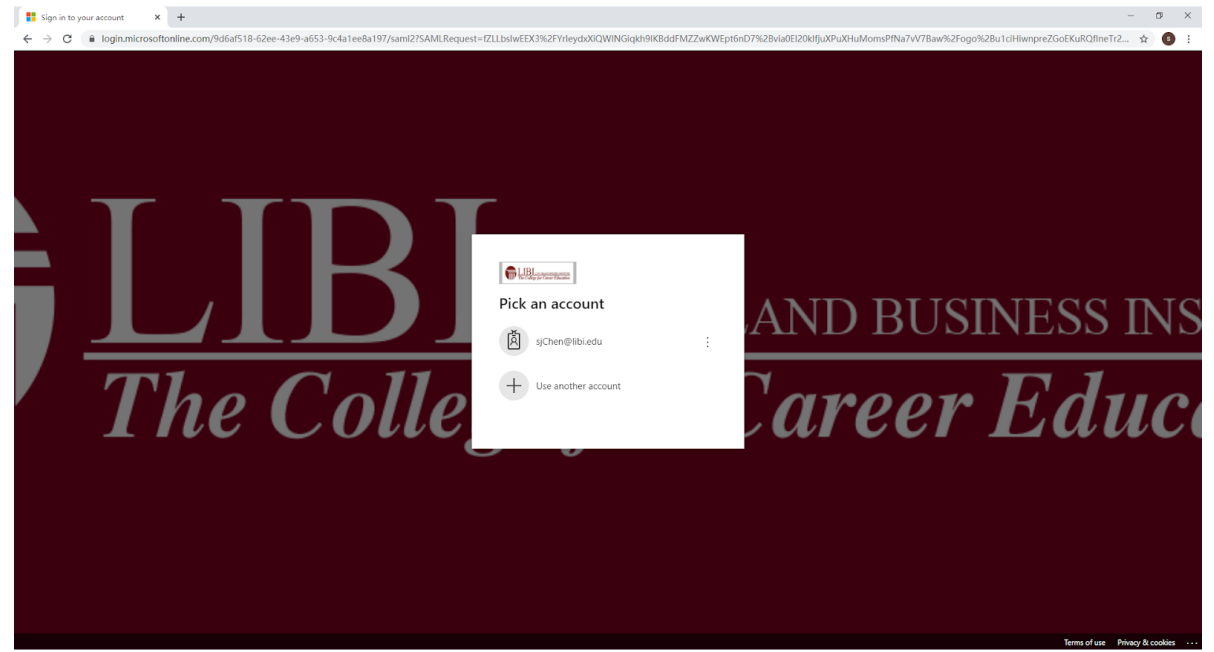

#### 输入您的**LIBI**邮箱密码

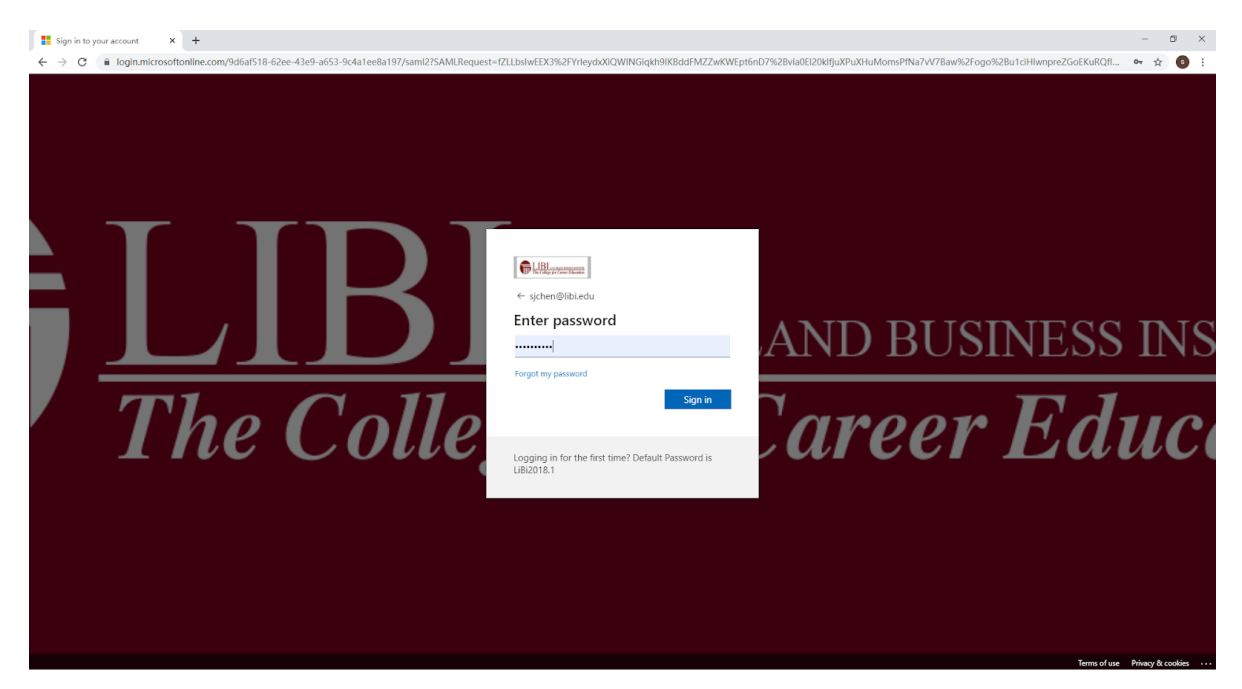

## 完成登录后,就会进入Canvas主页面。

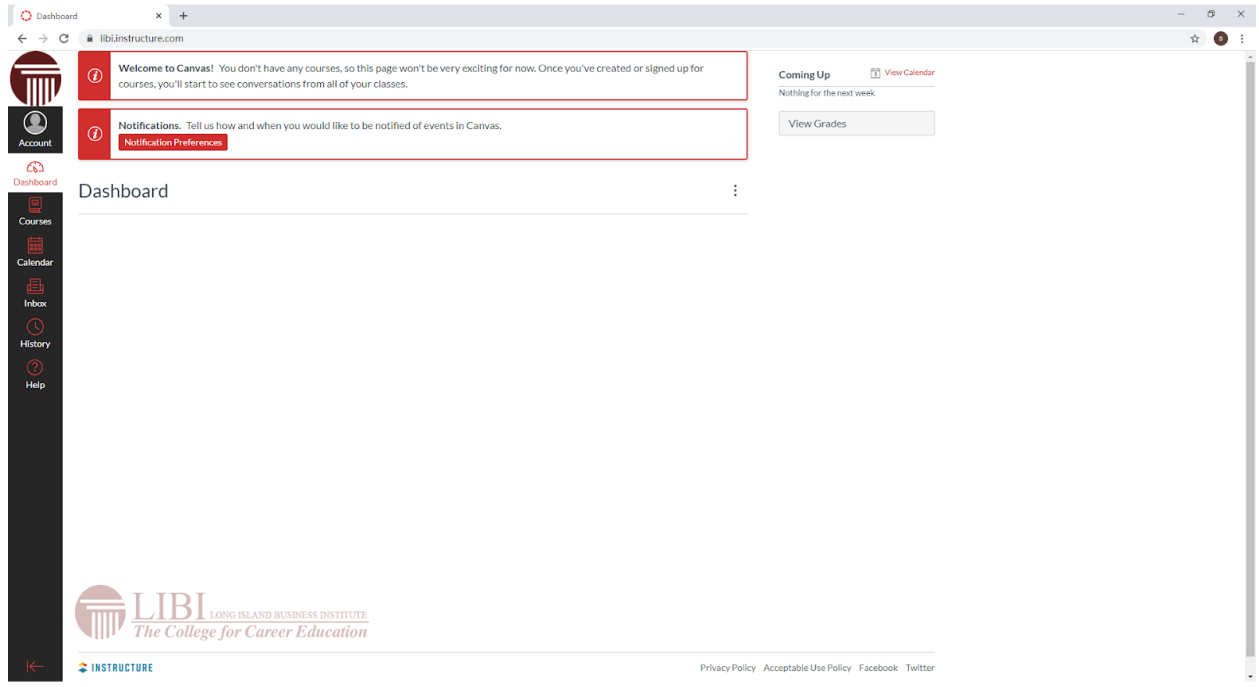

### **2)** 查看课程内容

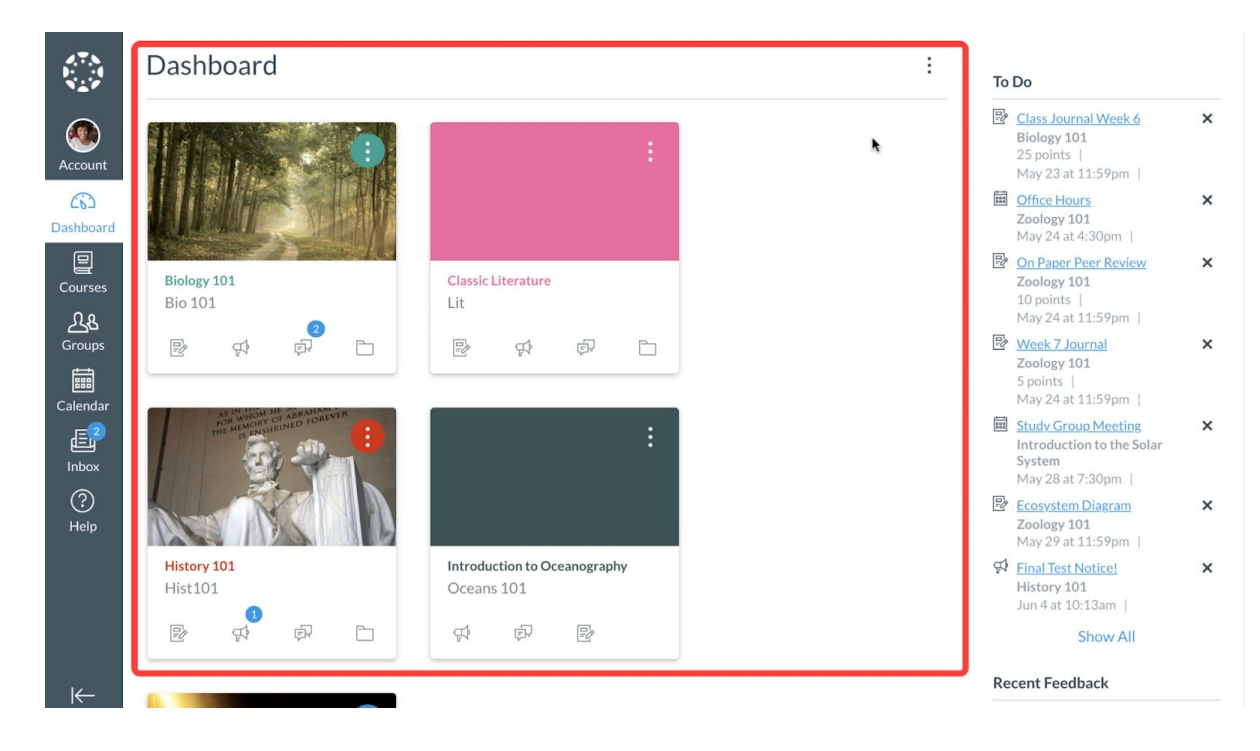

当您登录到Canvas时,您首先看到的是您所有的课程菜单。

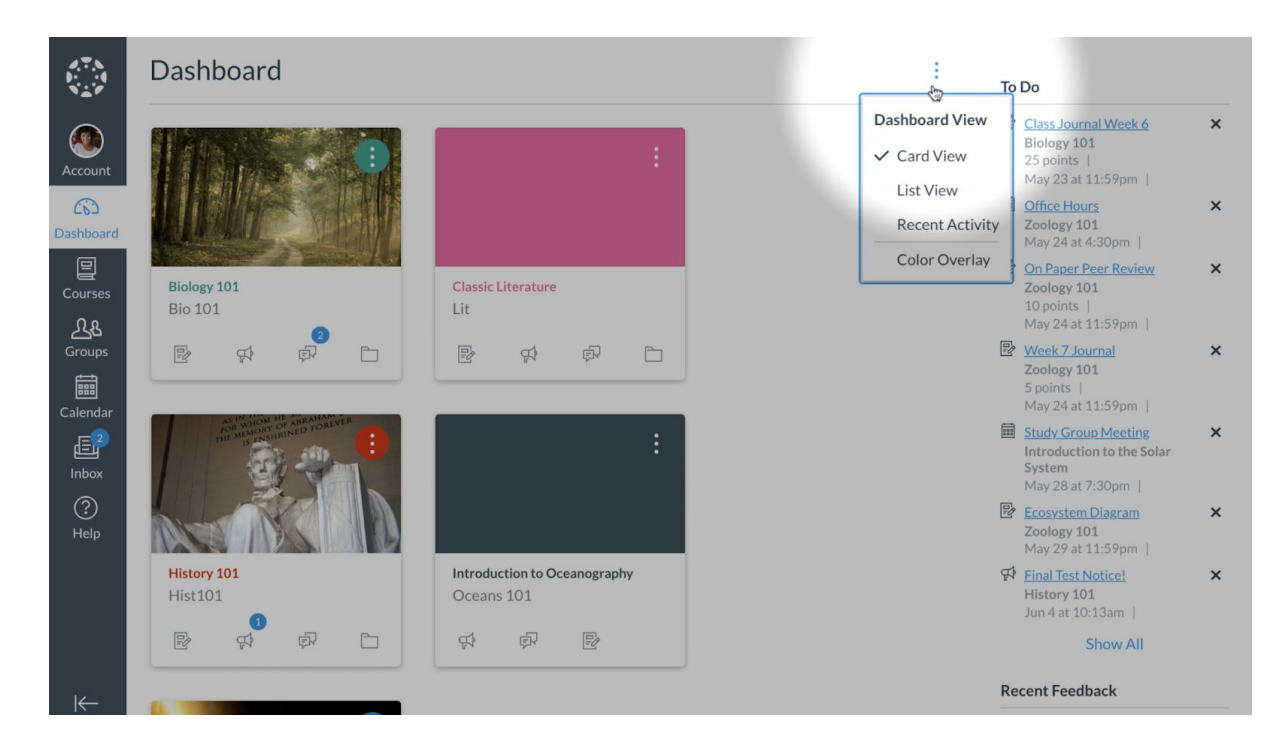

你可以从三个不同的查看选项中进行选择。

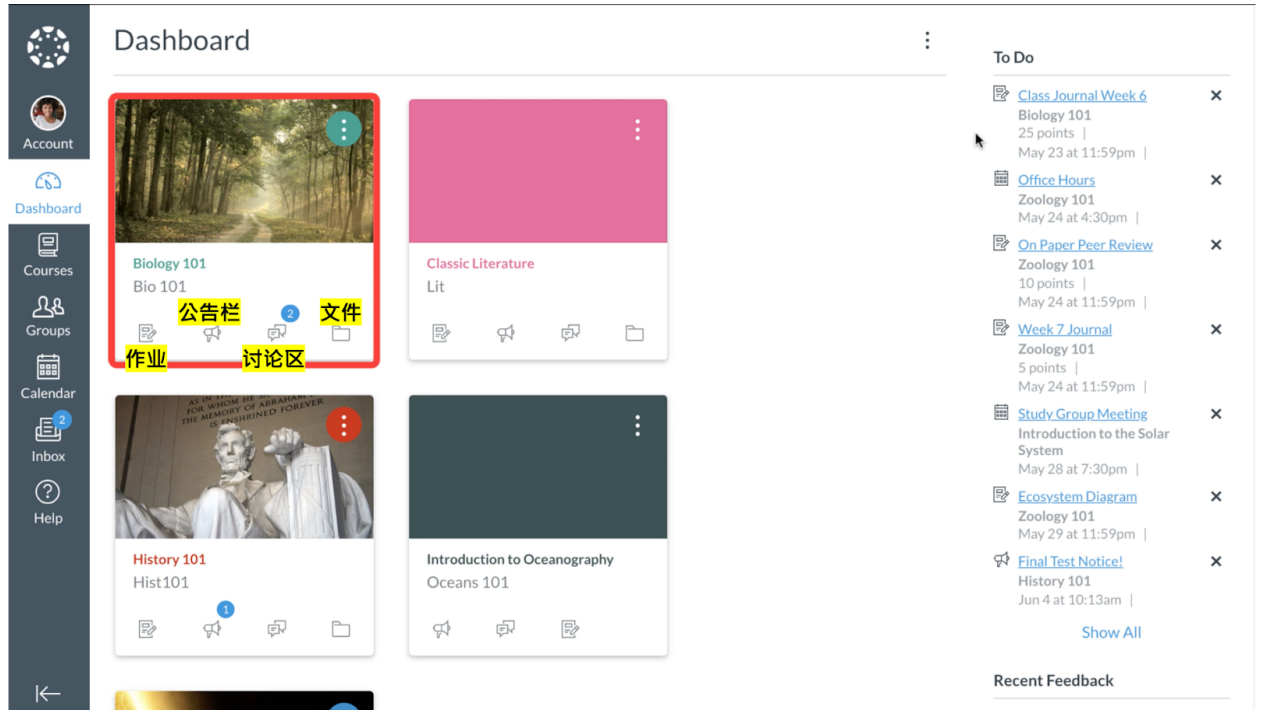

第一个选项:**"Card View"** 会显示所有课程卡,每张课程卡上都包含了作业、公告栏、讨论区、 及文件的链接。

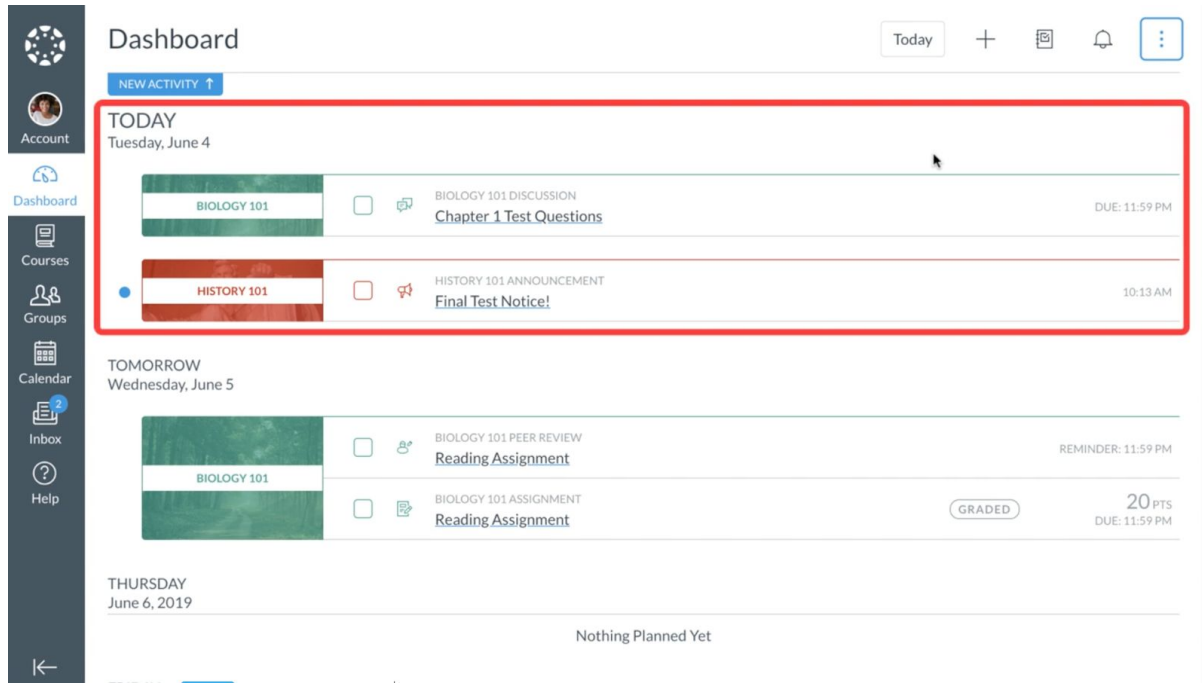

第二个选项:**"List View"**日程视图会显示您所有课程的待办事项,帮助您轻松管理所有课程任 务。列表视图显示的是当前日期,您可以在页面上下滚动查看过去或将来的项目。

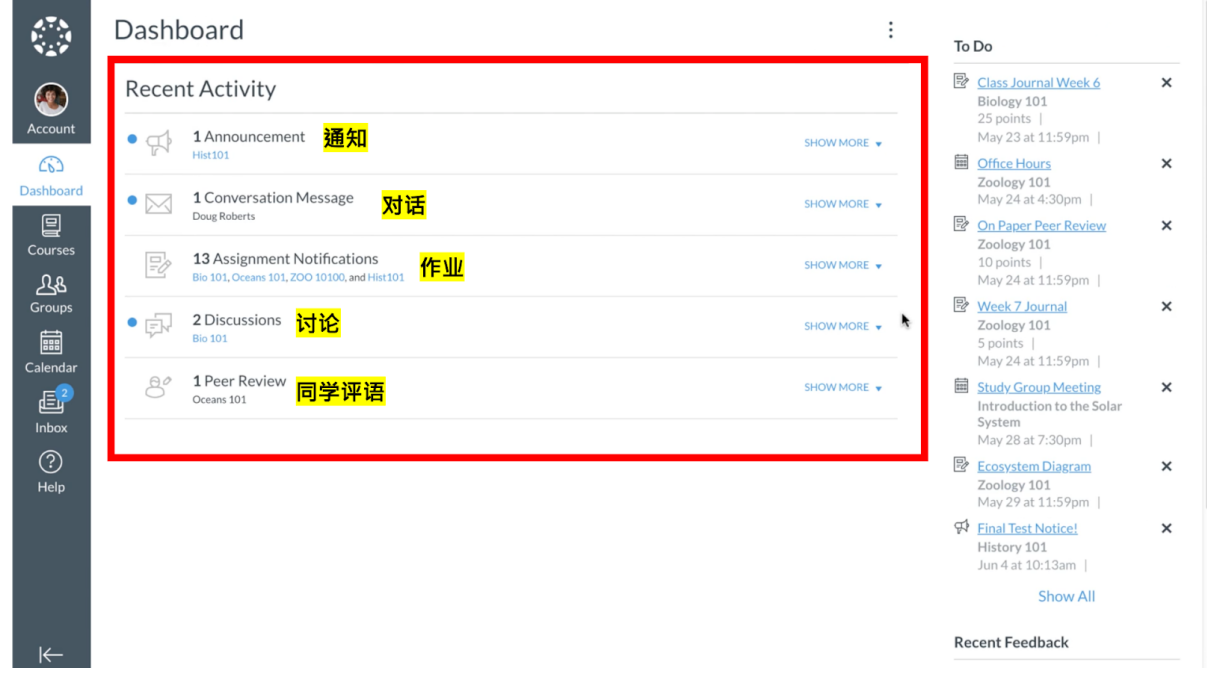

最后一个选项:**"Recent Activity"** 最近活动,显示所有课程的最新状态,包括通知,对话,作业 ,讨论,和同学评语。

### **3)** 侧栏导览

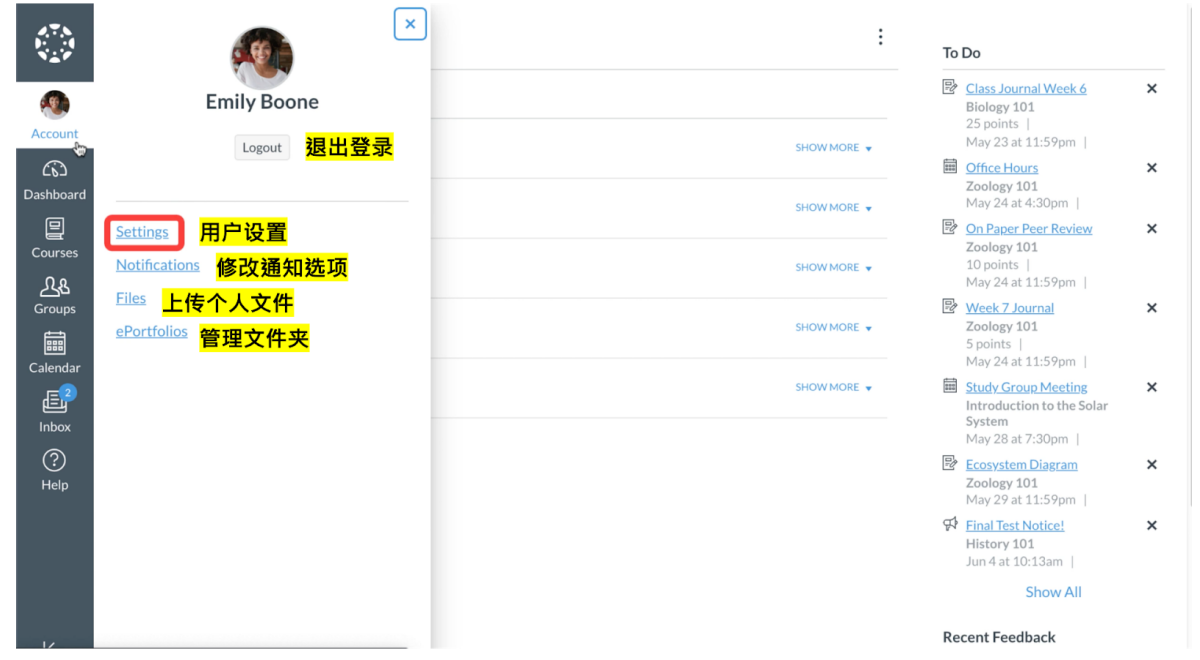

侧栏点击**"Account"** 用户链接,您可以修改您的用户设置、修改通知选项、上传个人文件、管理 文件夹和退出登录Canvas。

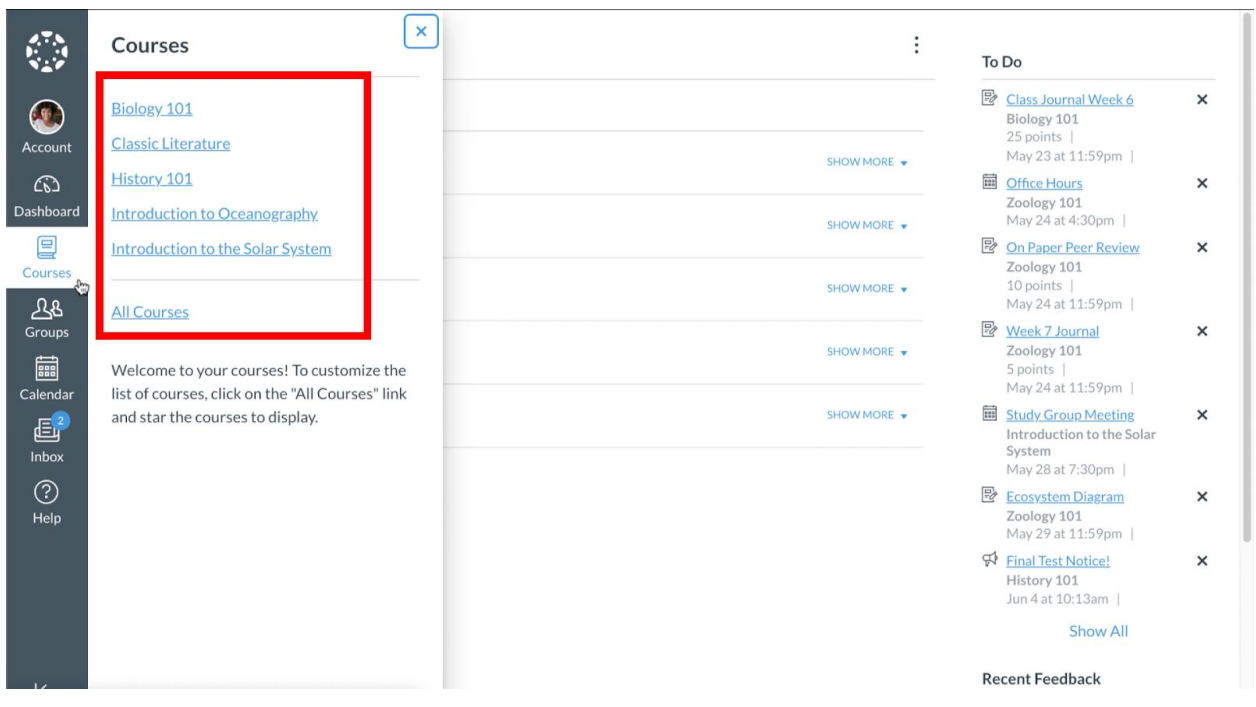

点击**"Courses"**课程链接,可快速访问您最喜爱的课程, 并查看所有课程的列表。

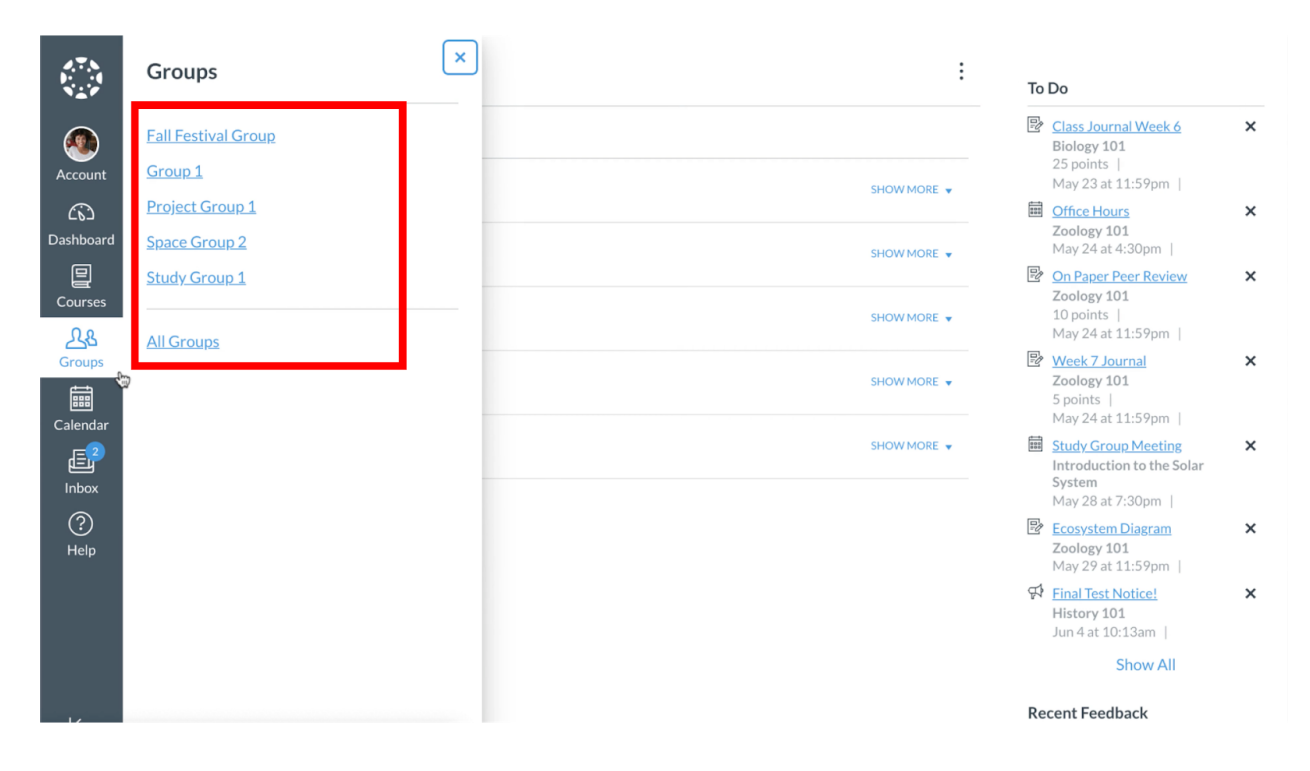

单击**"Groups"**组链接,可访问您注册的任何当前组,或查看所有组的列表。

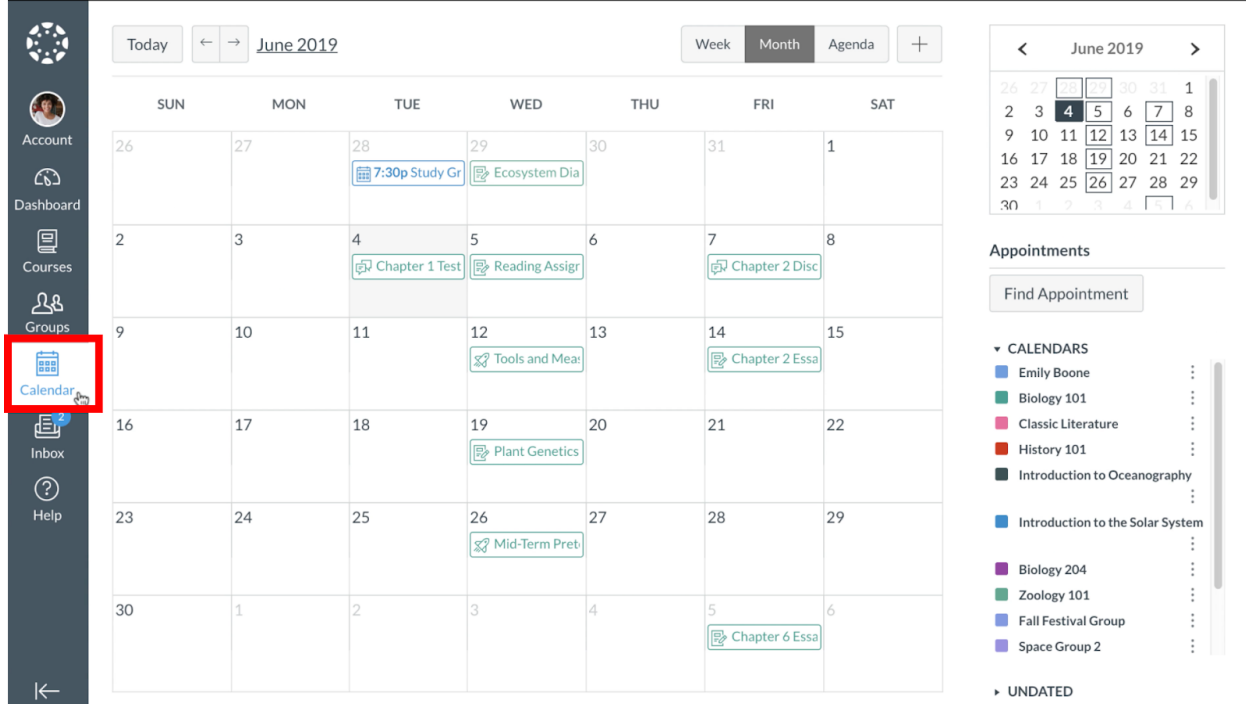

单击**"Calendar"**日历链接,查看您的个人日历和课程日历。

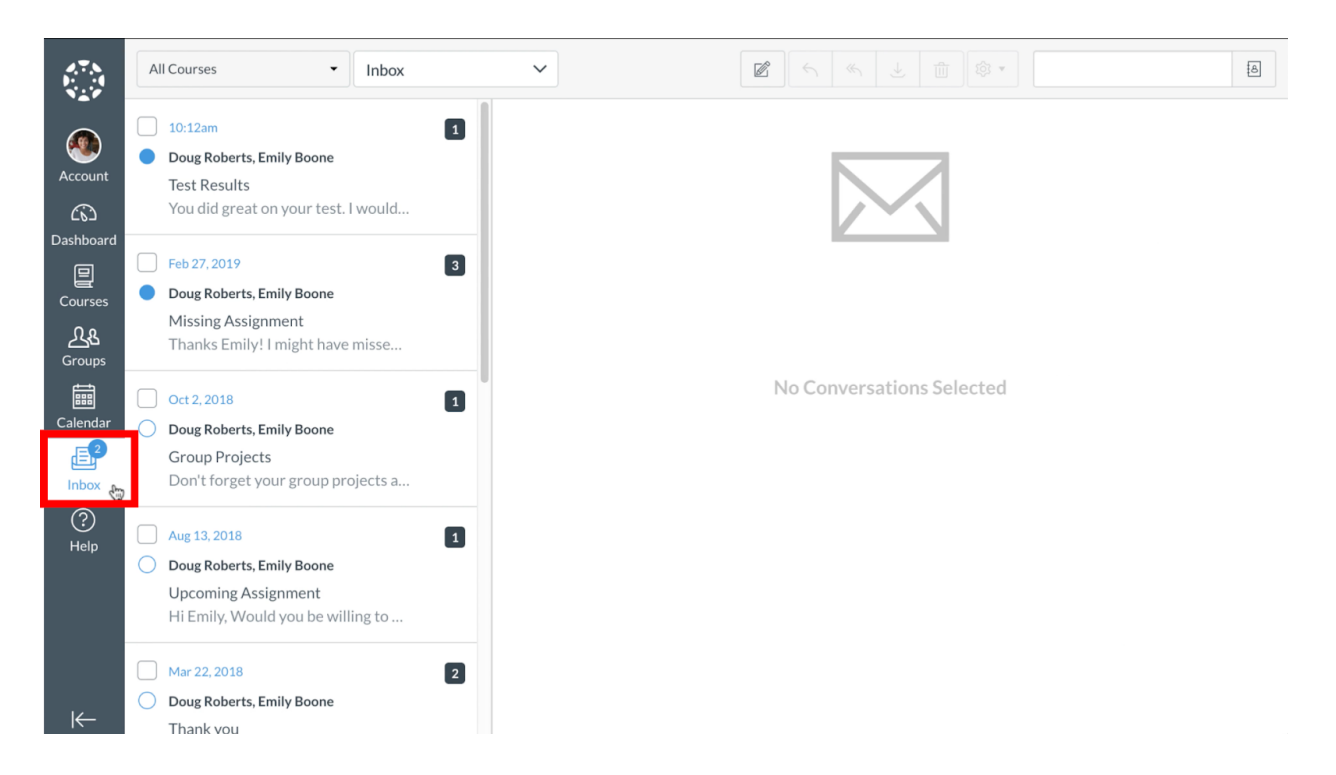

### 单击"Inbox"收件箱链接, 在信息栏中查看对话并发送给讲师和同学。

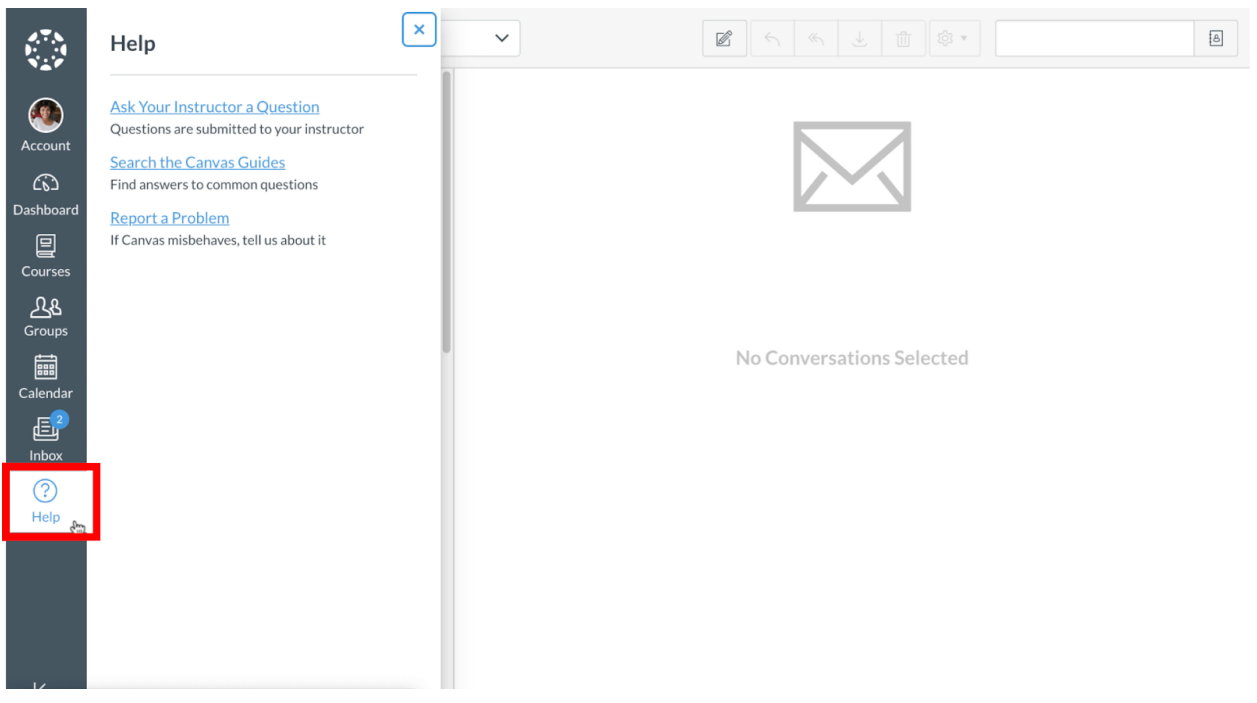

单击"**Help"**帮助链接,可访问帮助资源。

# **4)** 课程介面导览

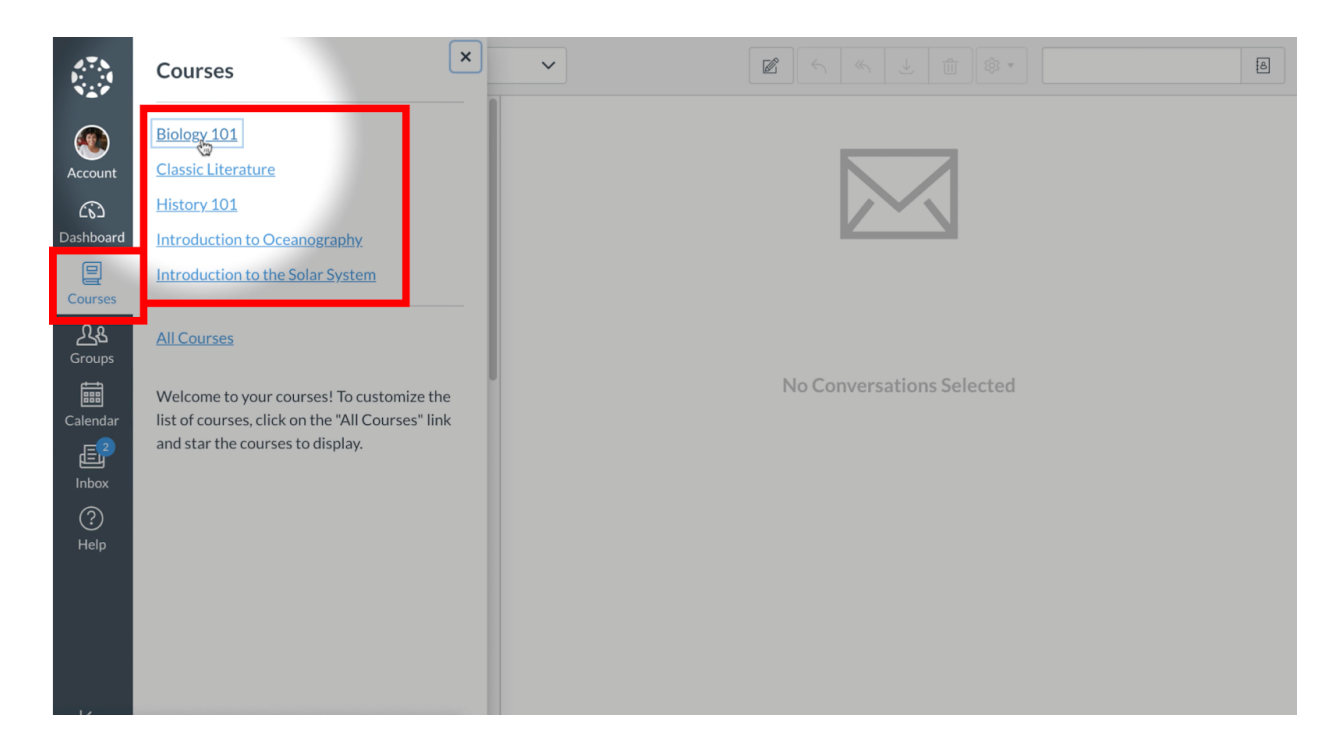

首先,从侧栏单击**"Courses"**课程链接,然后单击要访问的课程名称。

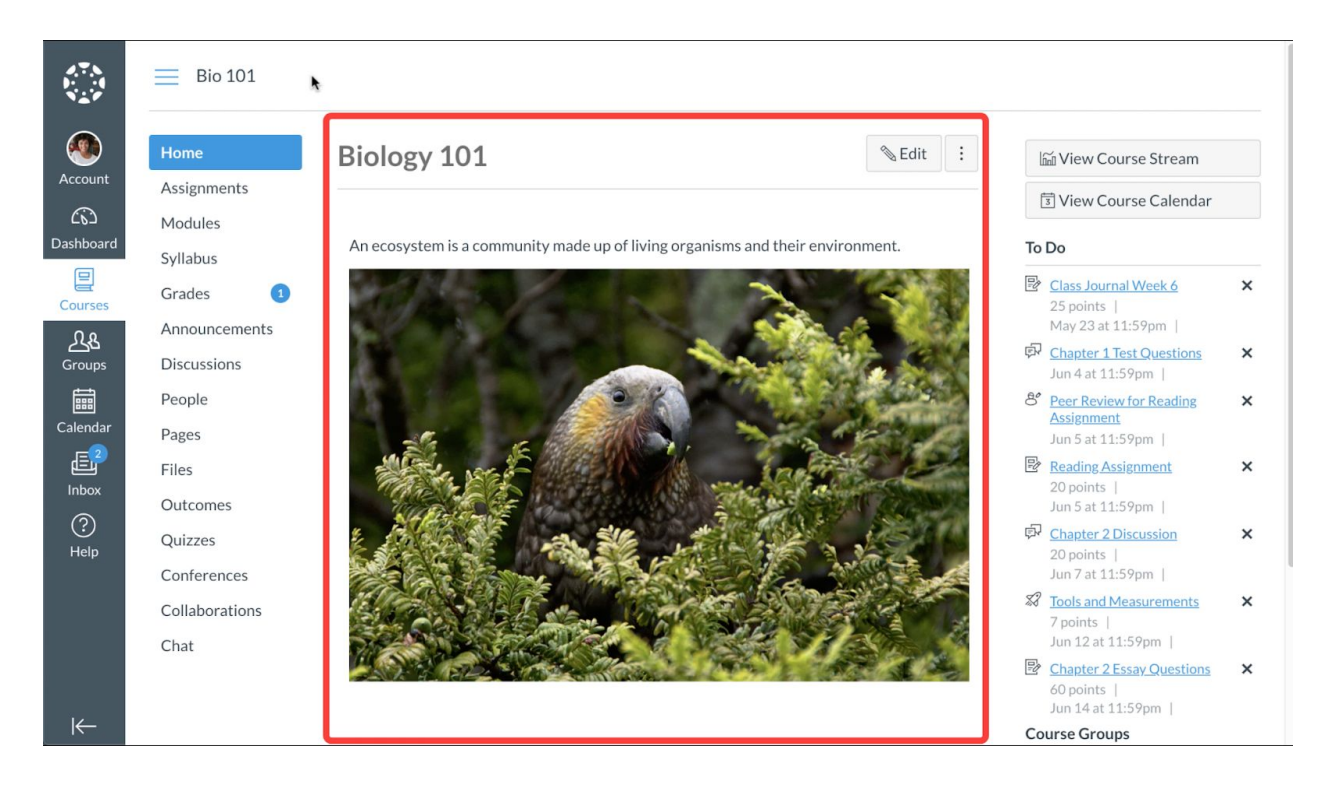

Canvas将自动打开讲师设置的课程主页。课程界面由四个主要部分组成。课程内容显示在内容 区。

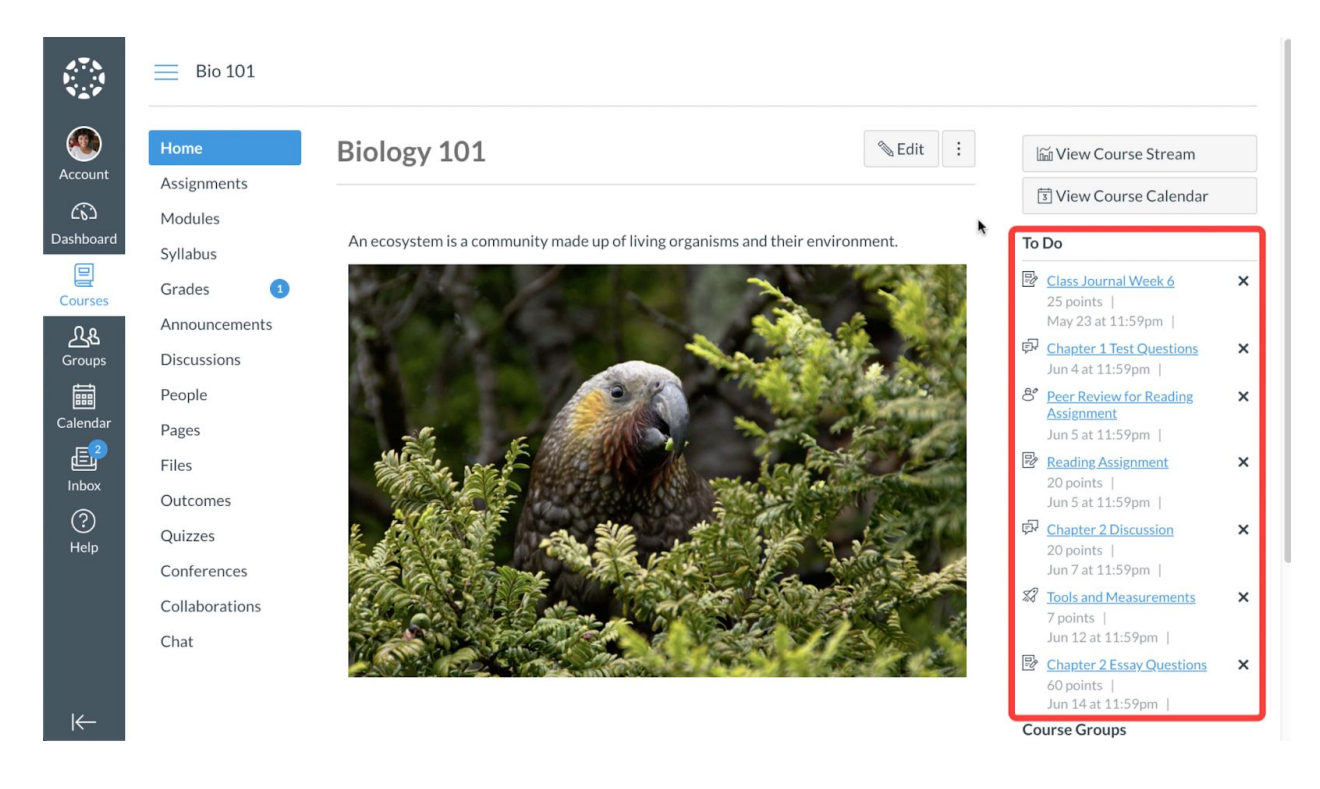

课程主页侧边栏**"To Do"**包含待办事项列表,显示您在课程中需要完成的事项。您可以单击任何 作业名称查看作业。

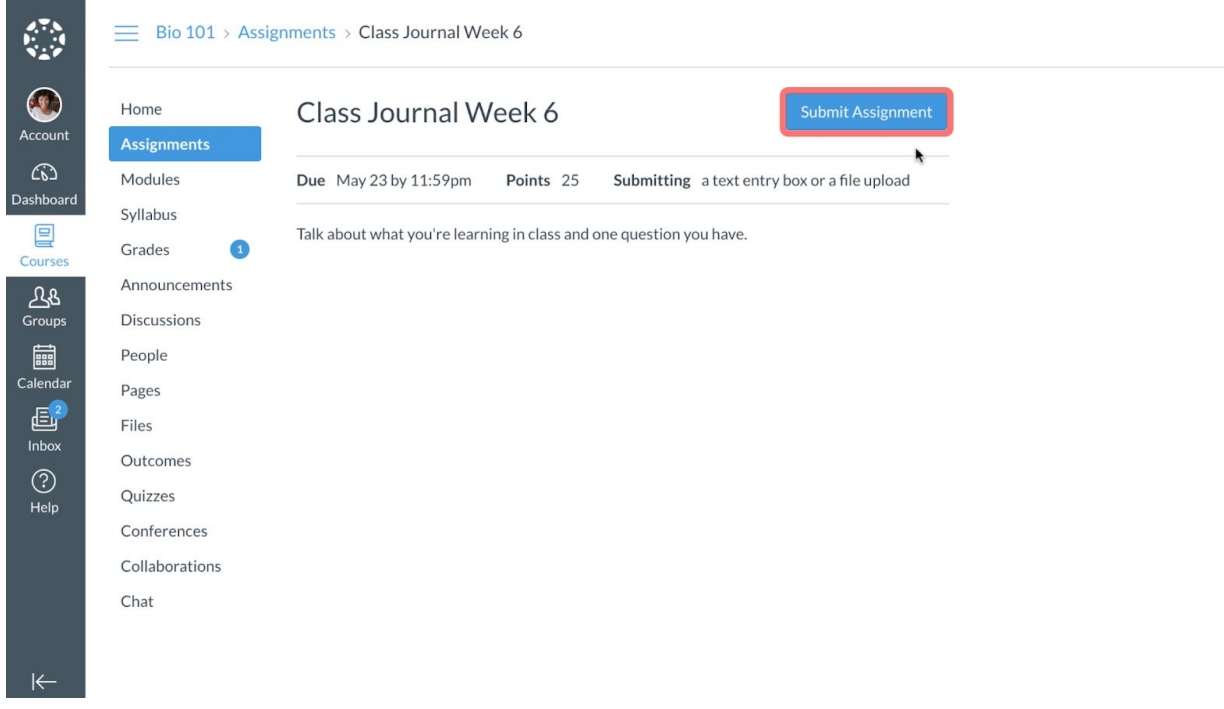

如果您要提交作业,请单击"**Submit Assignment"**提交作业按钮。

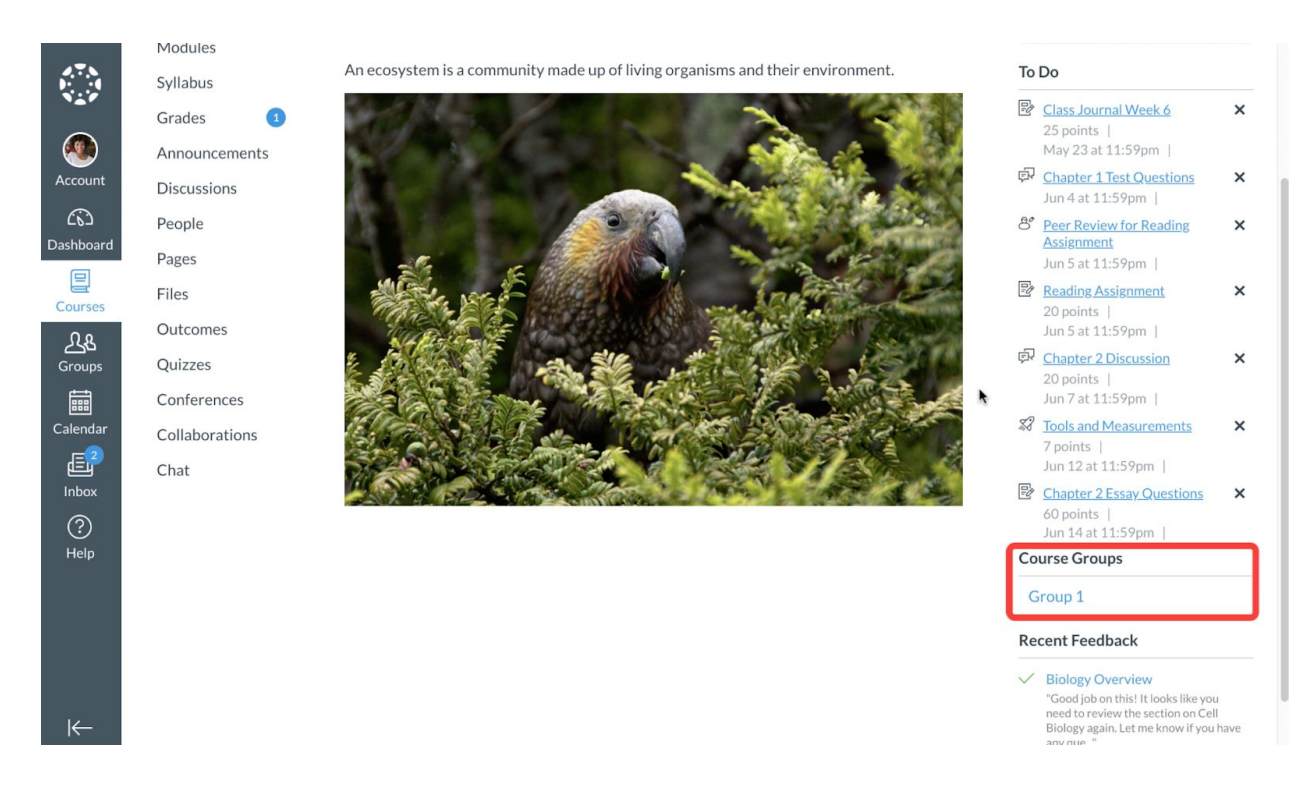

如果您的课程包含学生组,可以在主页的右下角**"Course Groups"**课程组中查看组的列表。单击 组名称可查看组主页。

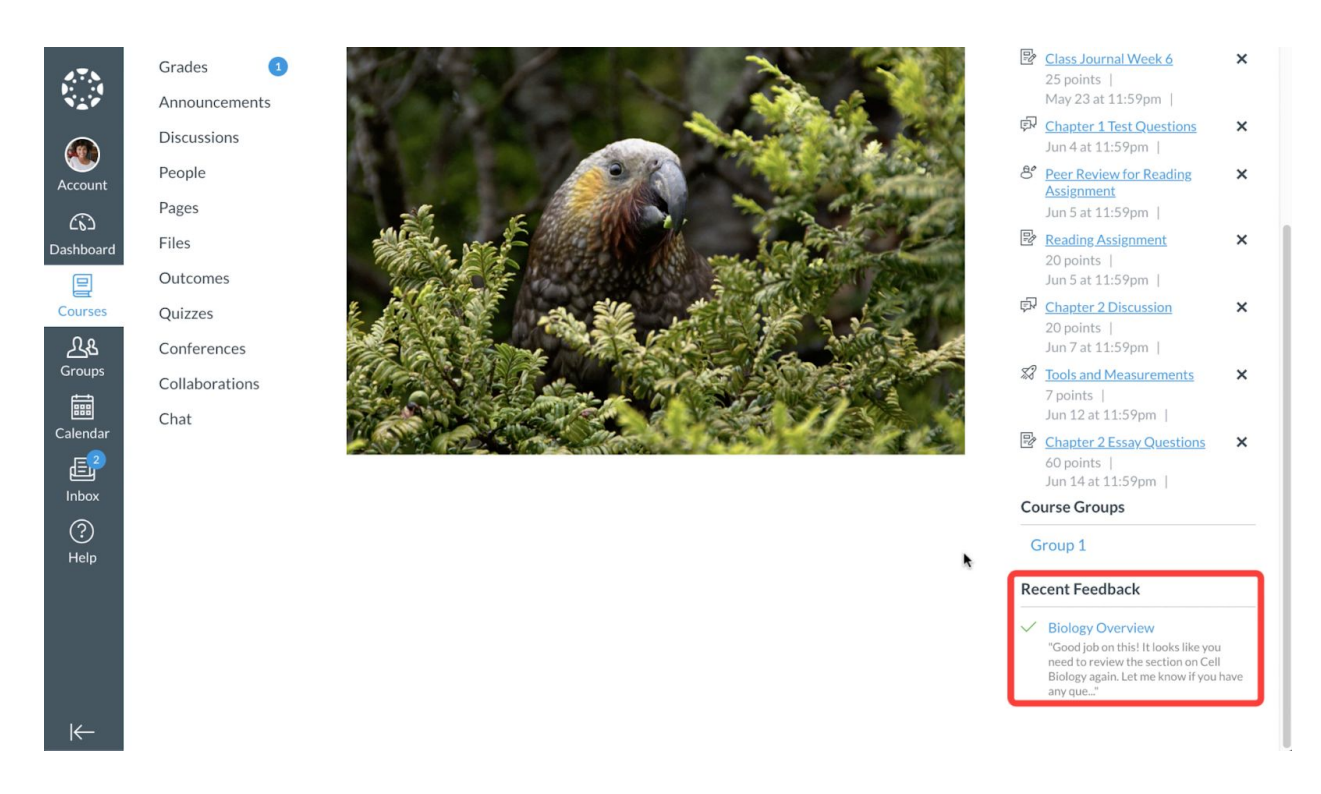

您可以在**"Recent Feedback"** 查看最近课程作业的反馈情况。

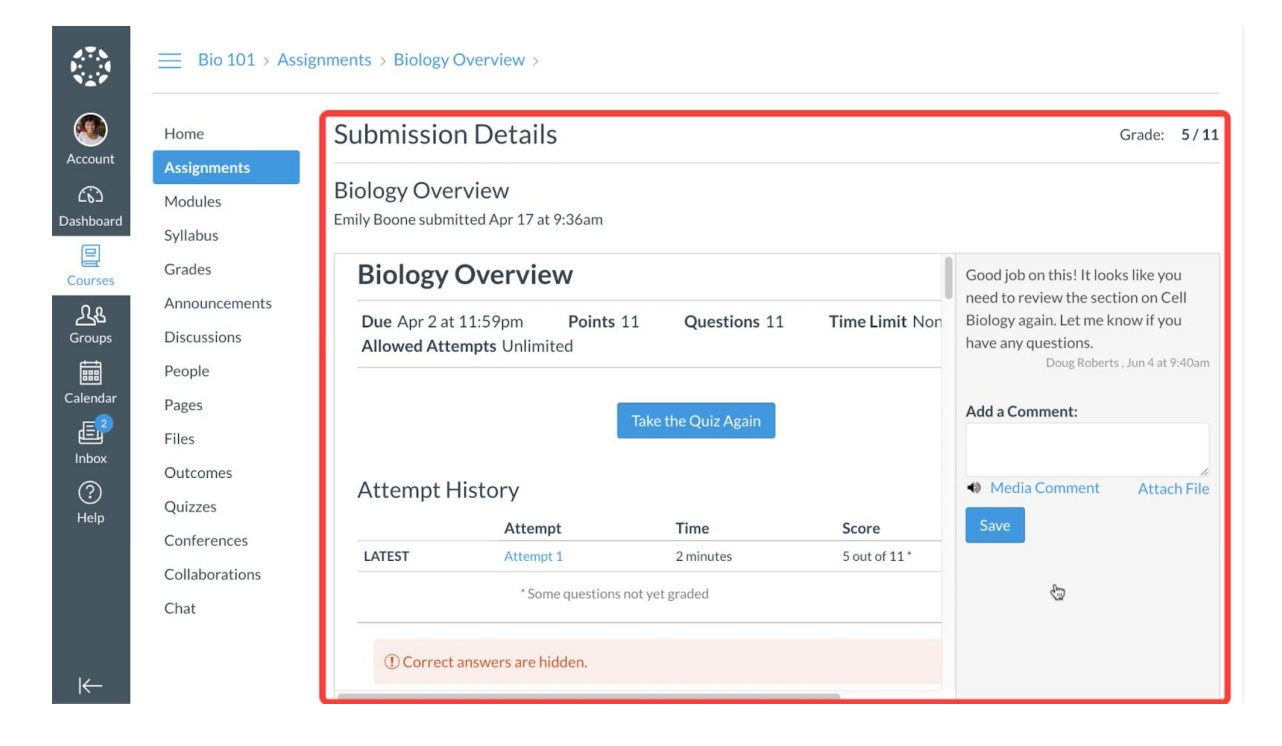

单击作业名称,可在提交详细信息页面中查看反馈。

## **5)** 查询成绩

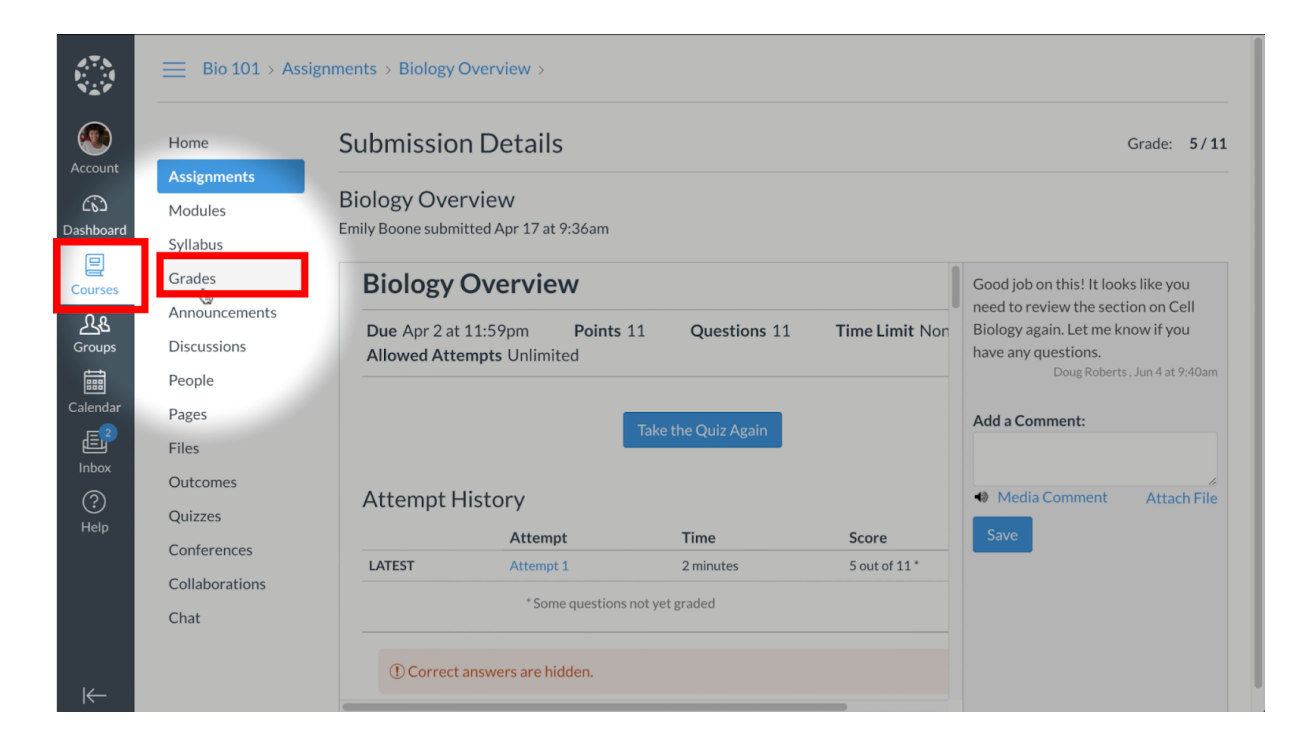

您可以通过单击**"Courses"**课程导航中的**"Grades"**成绩链接,查看您的课程成绩。

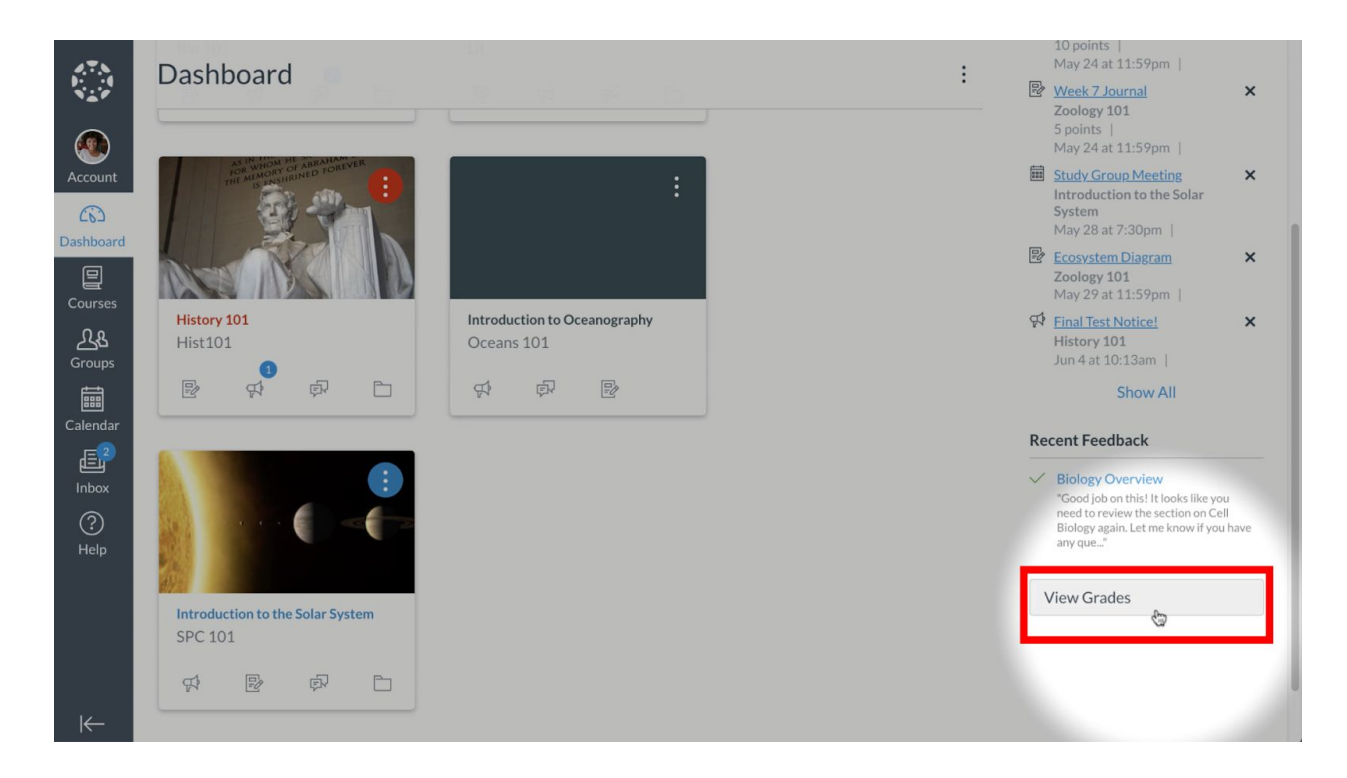

您还可以从课程卡页面的右下角,单击**"View Grades"**查看成绩。

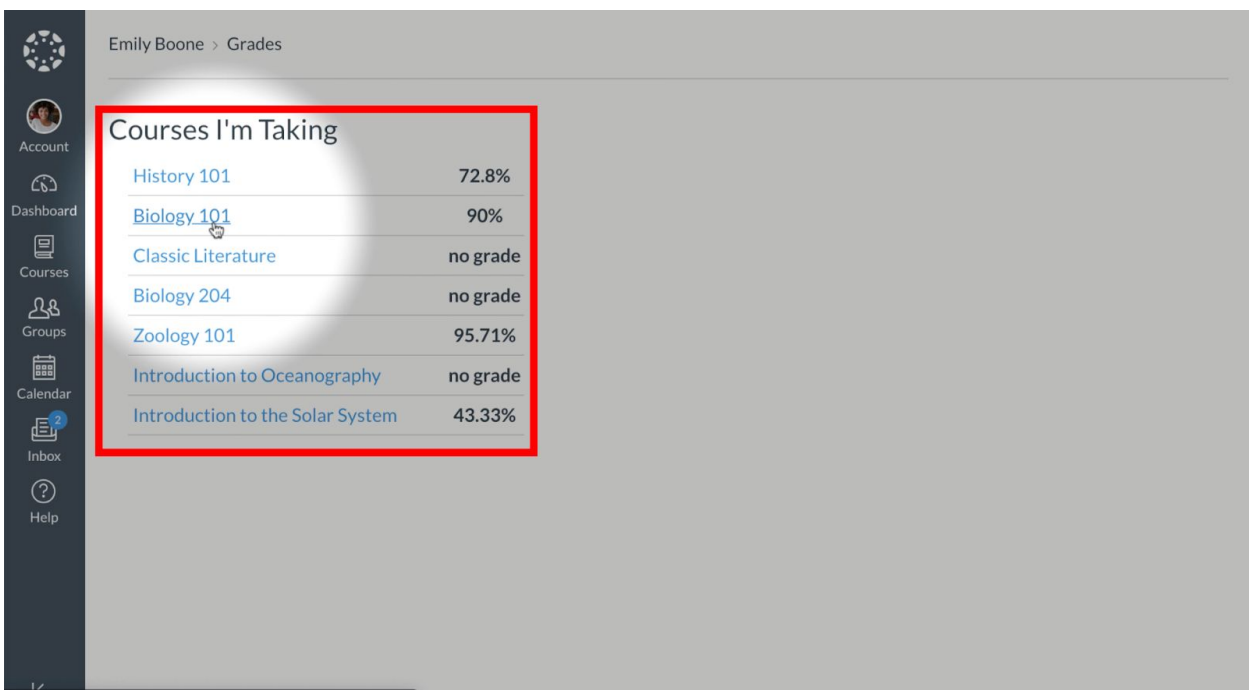

单击课程名称。

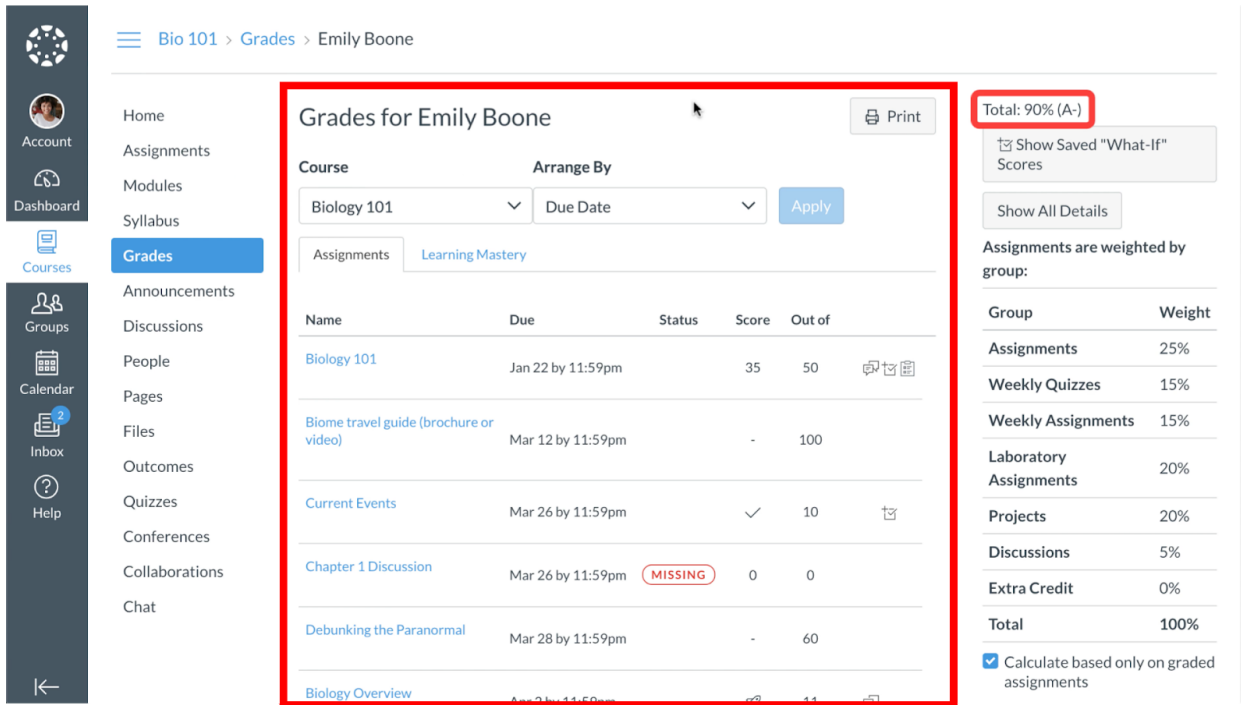

"成绩"页面显示您当前的课程成绩,以及所有作业评分和详细作业信息。